# 

Version 3.02

موقع الموردين دليل الاستخدام

> Prepared by: Digital Team

### **تسجيل الد خول**

تسجيل الدخول عن طريق الرابط ادناة بإستخدام رقم المورد والأيميل

URL:<http://supplier.tamimimarkets.com/>

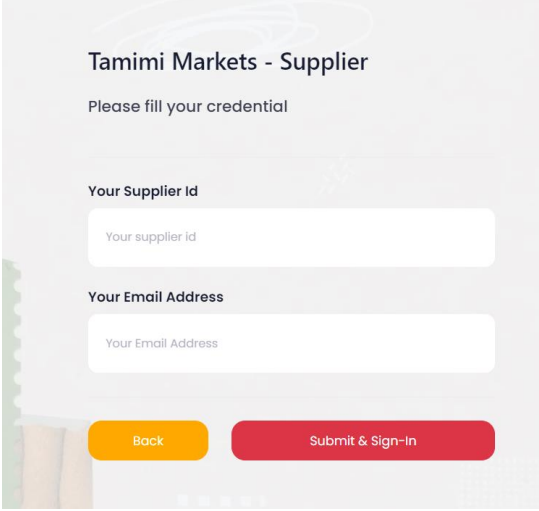

**تطبيق الجوال الخاص بالموردين** 

يتوفر تطبيق خدمات الموردين بنسختين لأجهزة أبل والاندرويد ويمكن تحميلة من نفس رابط تسجيل الدخول

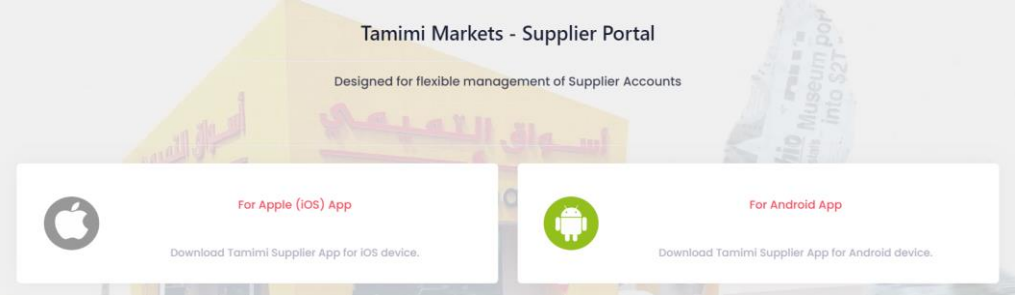

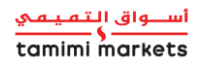

### **الصفحة الرئيسية**

بعد تسجيل الدخول, سوف تظهر الصفحة الرئيسية أمامك والتي تحتوي على عدة معلومات خاصة بحس ابك

في الصفحة الرئيسية سوف تظهر بيانات المورد بالاضافة الى أوامر الشراء والارجاع بالتفصيل مع امكانية تحميل الملفات على جهازك الخاص .

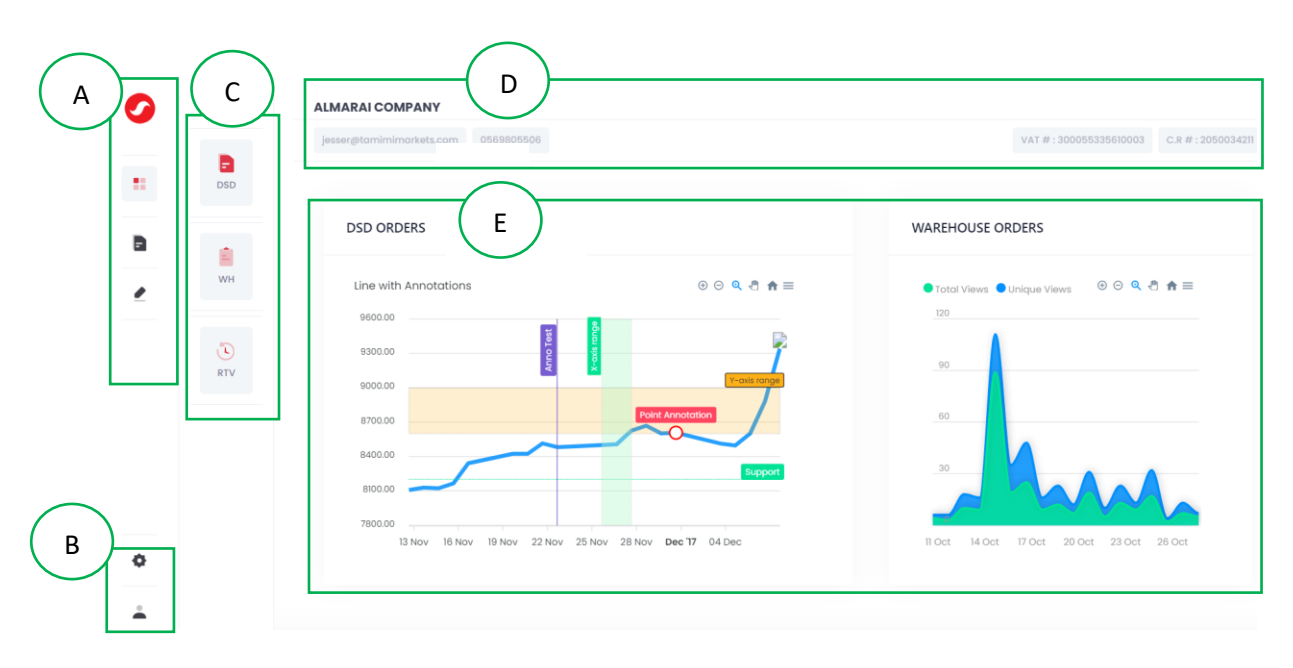

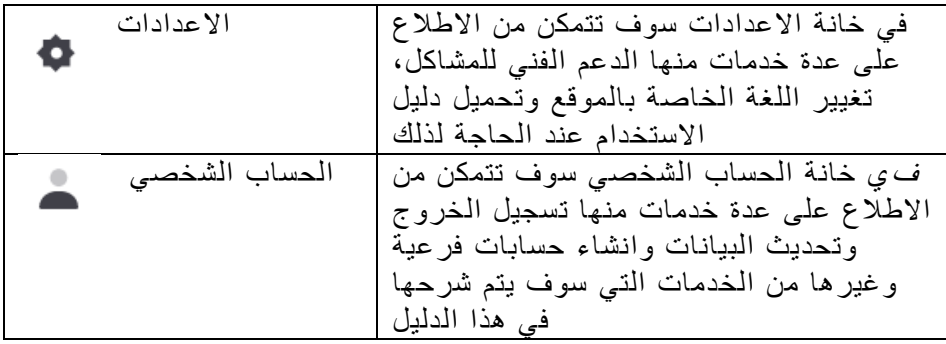

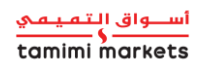

### أوامر الشراء (توصيل للمتجر)

اختيار الايقونة ادناه من الصفحة الرئيسئة ثم اختيار تاريخ محدد

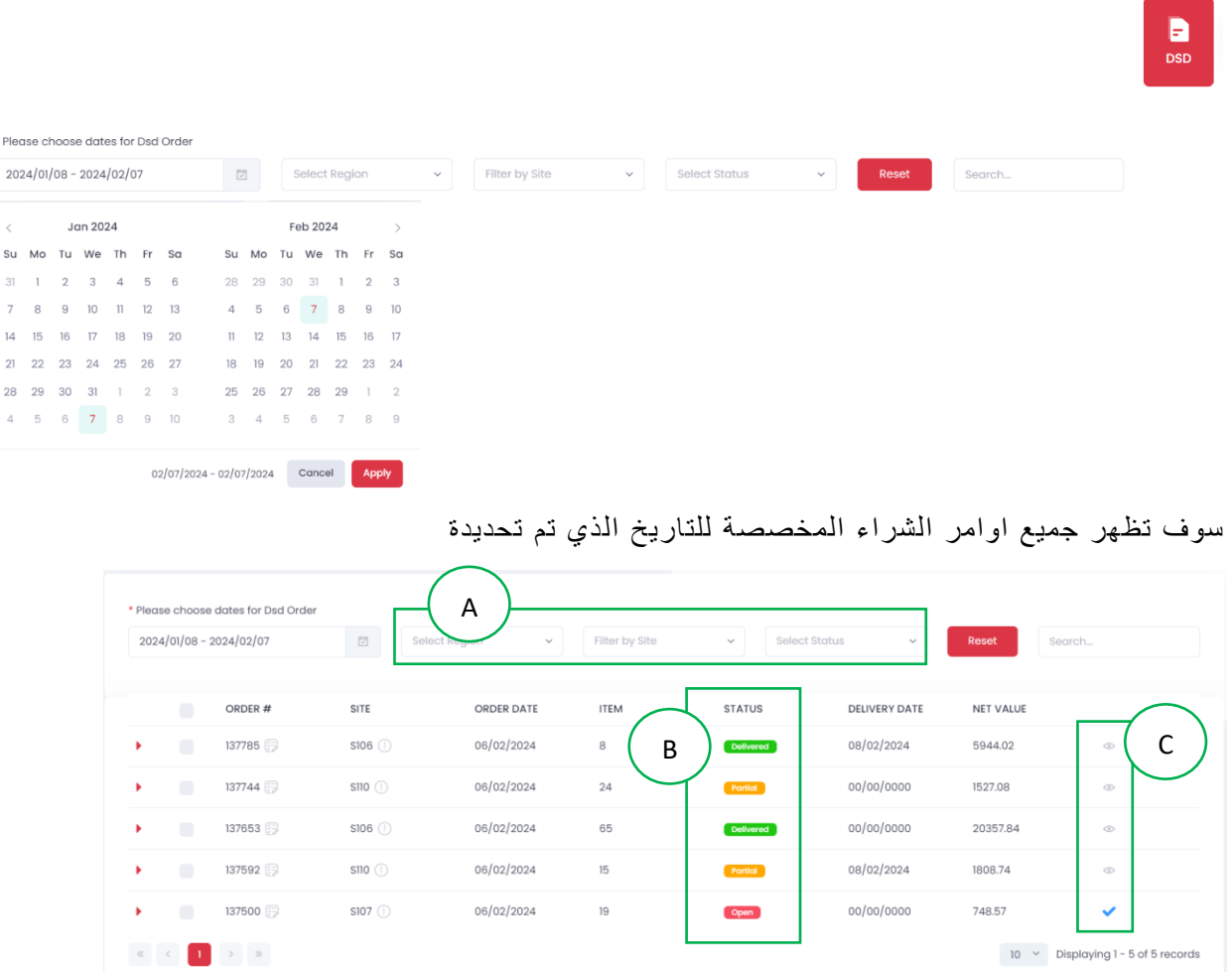

موضح في الرسم البياني خانه البحث في حال الرغبة في البحث عن رقم أمر شراء محد د

**األلوان ا دناة توضح حالة أم ر الشراء** 

مازالت في انتظار التو صي ل *–* لم يتم توصيل جميع المنتجات *ـ* Partial تم تو صيل جميع المنتجات *–*

بالنسبة لخانة العين ۞ فهي اقرار بفتح أمر الشراء، لتأكيد الانتهاء من القراءه قم بالضغط على العين حتى تتغير الخانه الى صح باللون الازرق

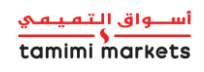

### USER MANUAL: SUPPLIER PORTAL

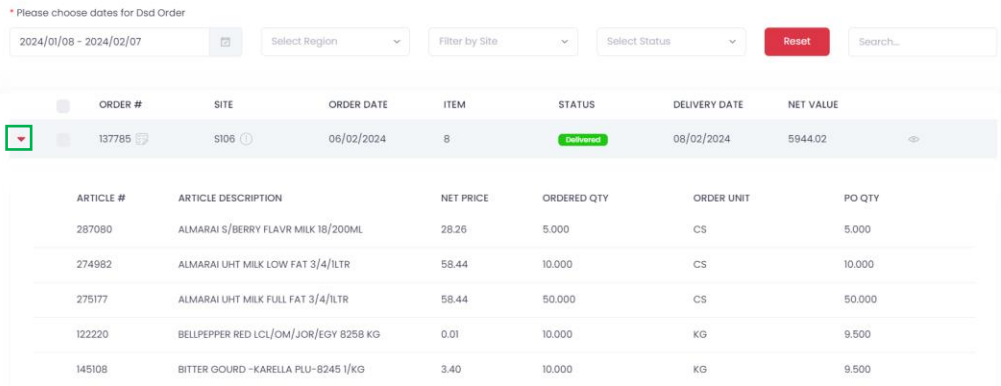

لرؤية المزيد من المعلومات الخاصة بأمر الشراء اضغط على السهم الموضح في الصورة

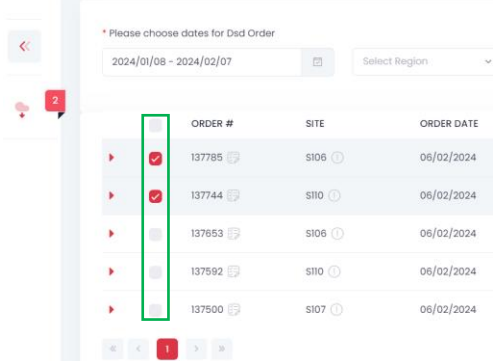

- Click the Download icon.

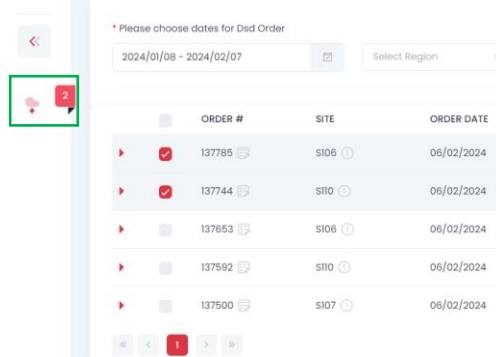

للقيام بتنزيل امر الشراء قم بتحديد كل أوامر الشراء المراد تنزيلها ثم أضغط على االيقون ة الموض حة في الصو رة

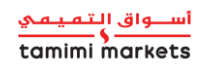

# **أوامر الشراء )توصيل للمستودع(**

اختيار الخانة الموضحة ادناة إلستعراض أ وامر الشراء

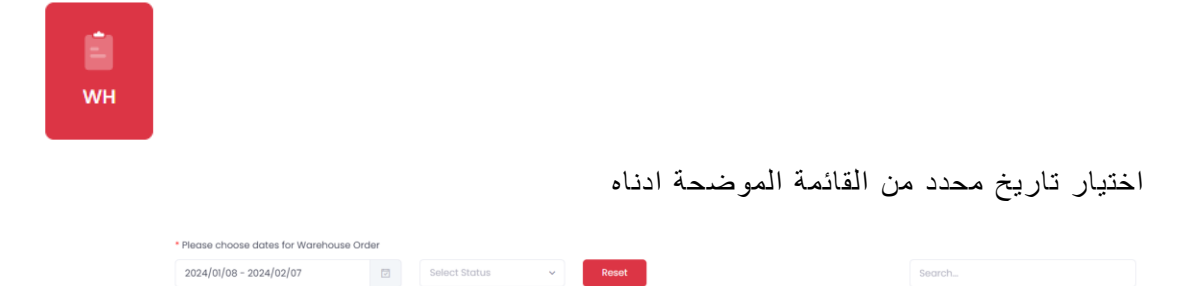

سوف تظهر جميع أوامر الشراء الخاصة بالتاريخ الذي تم اختيارة مع الحالمة لكل أمر شراء كما تم شرحة مسبقاً

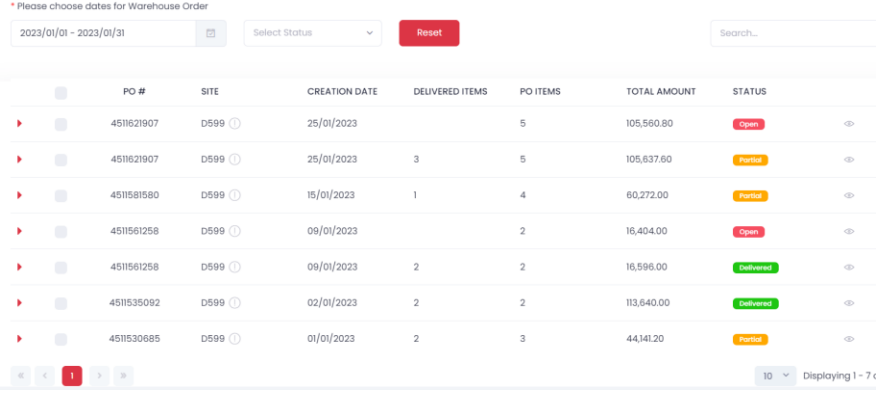

لتحميل أي من اوامر الشراء يمكن اختيار من القائمة جميع اوامر الشراء الم راد تنزيلها ثم الضغط على الايقونة *الموضحة* بالصورة ادناه

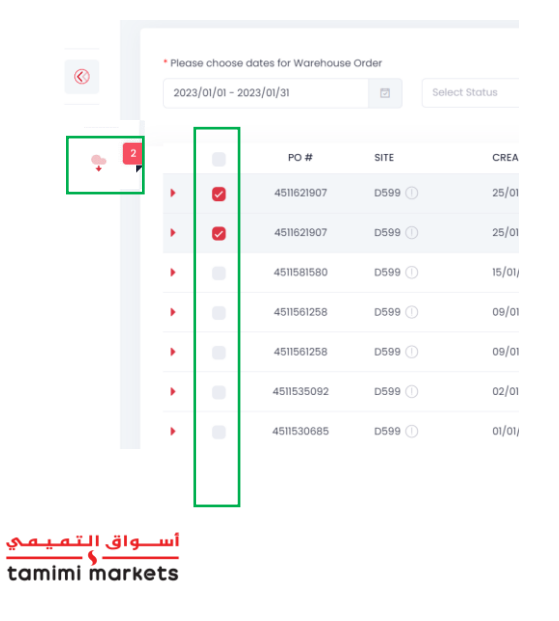

P a g e 5 | 8

## **أوامر اإلرجاع**

اختيار الخانة الموضحة ادناة إلستعراض أ وامر اال رجاع

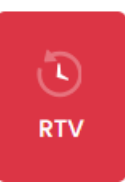

اختيار تاريخ محدد من القائمة المو ضحة ادناه

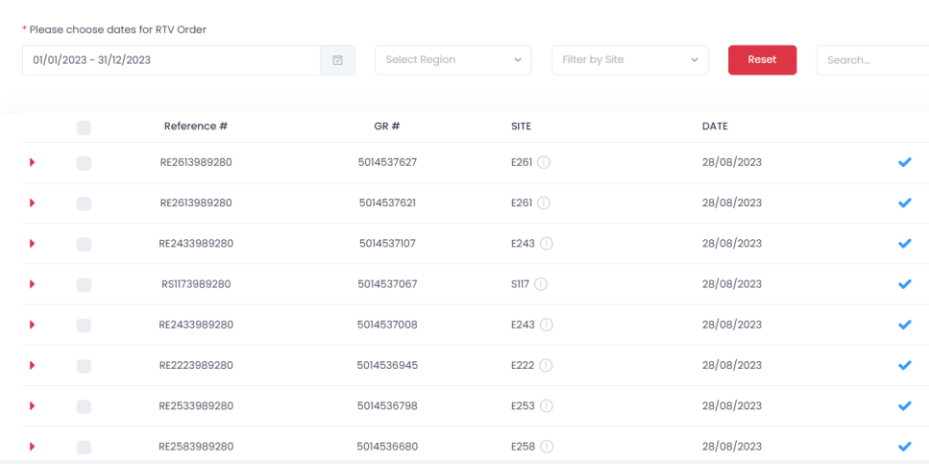

لرؤية المزيد من المعلومات الخاصة بأمر الشراء اضغط على السهم الموضح في الصورة

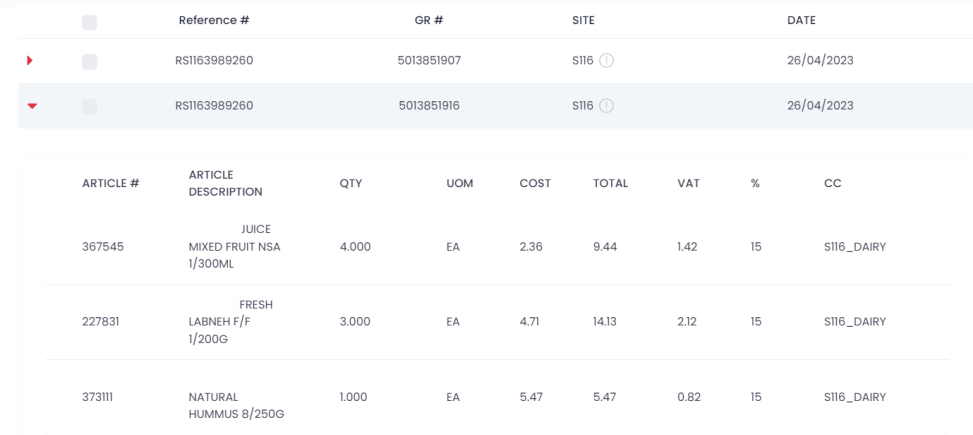

لتحميل أي من اوامر الشراء يمكن اختيار من القائمة جميع اوامر الشراء الم راد تنزيلها ثم الضغط على الايقونة *الموضحة* بالصورة ادناه

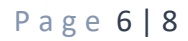

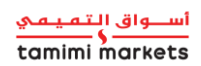

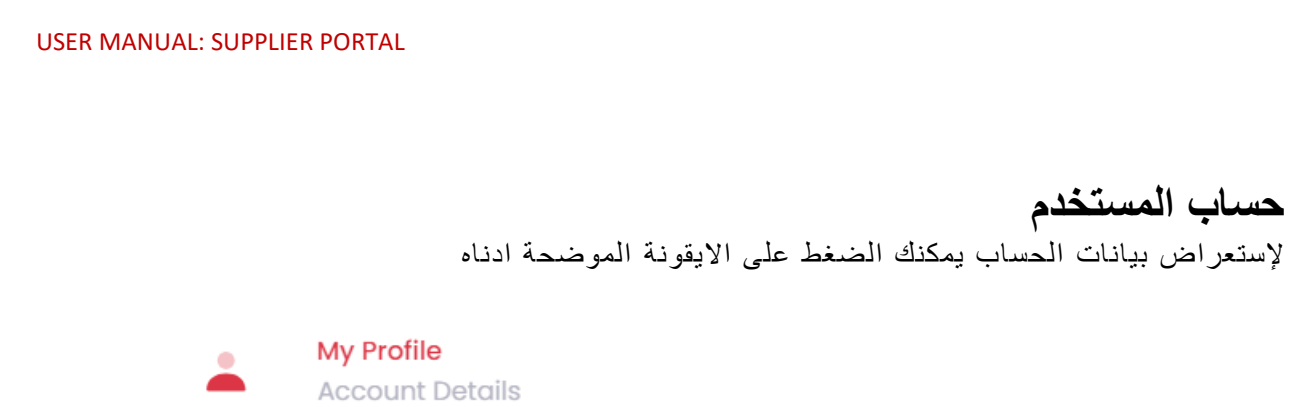

في هدة الخانة سوف تتمكن من استغراض جميع بيانات المورد مثل معلومات التواصل وغيرها

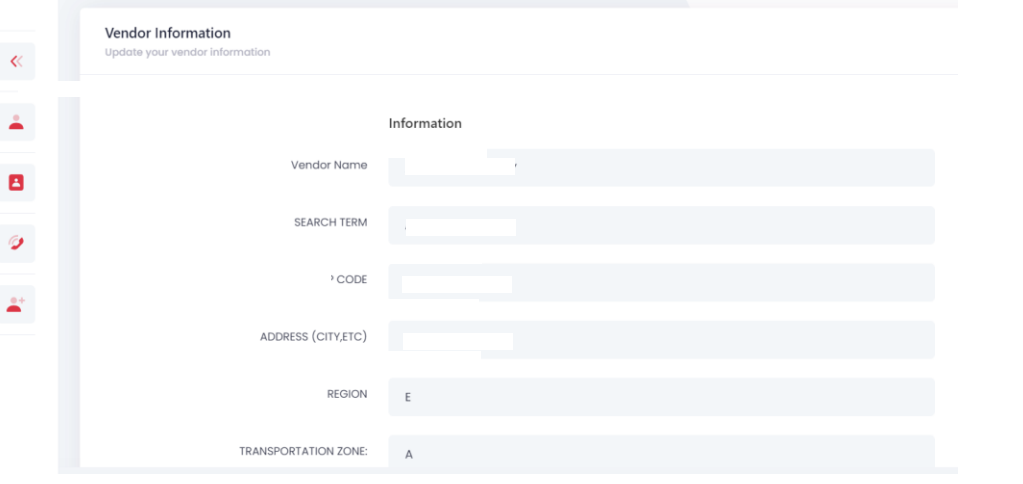

معلومات التواصل يمكن تعديلها وتحديثها في أي وقت كما هو موضح في الصورة

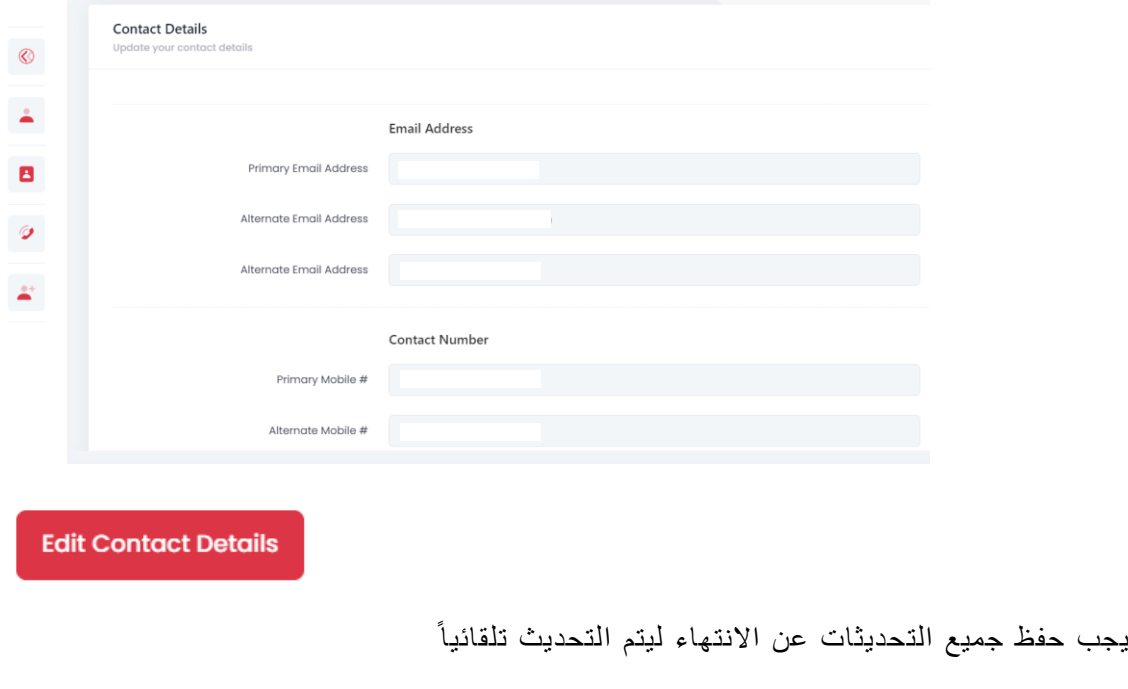

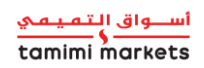

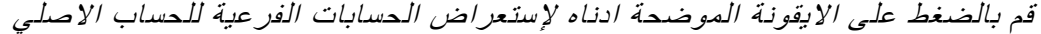

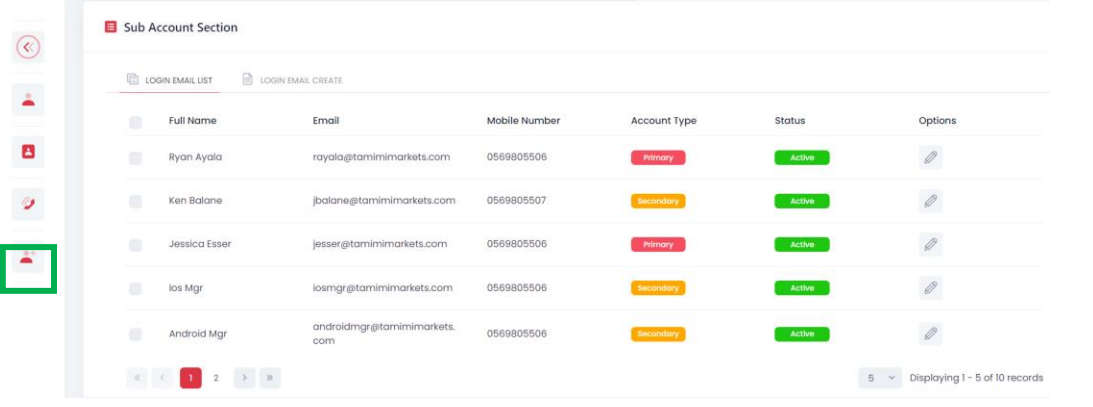

لتحديث اي من الحسابات الفرعية قم باختيار الايقونة ادناة من ثم حفظ جميع التعديلات

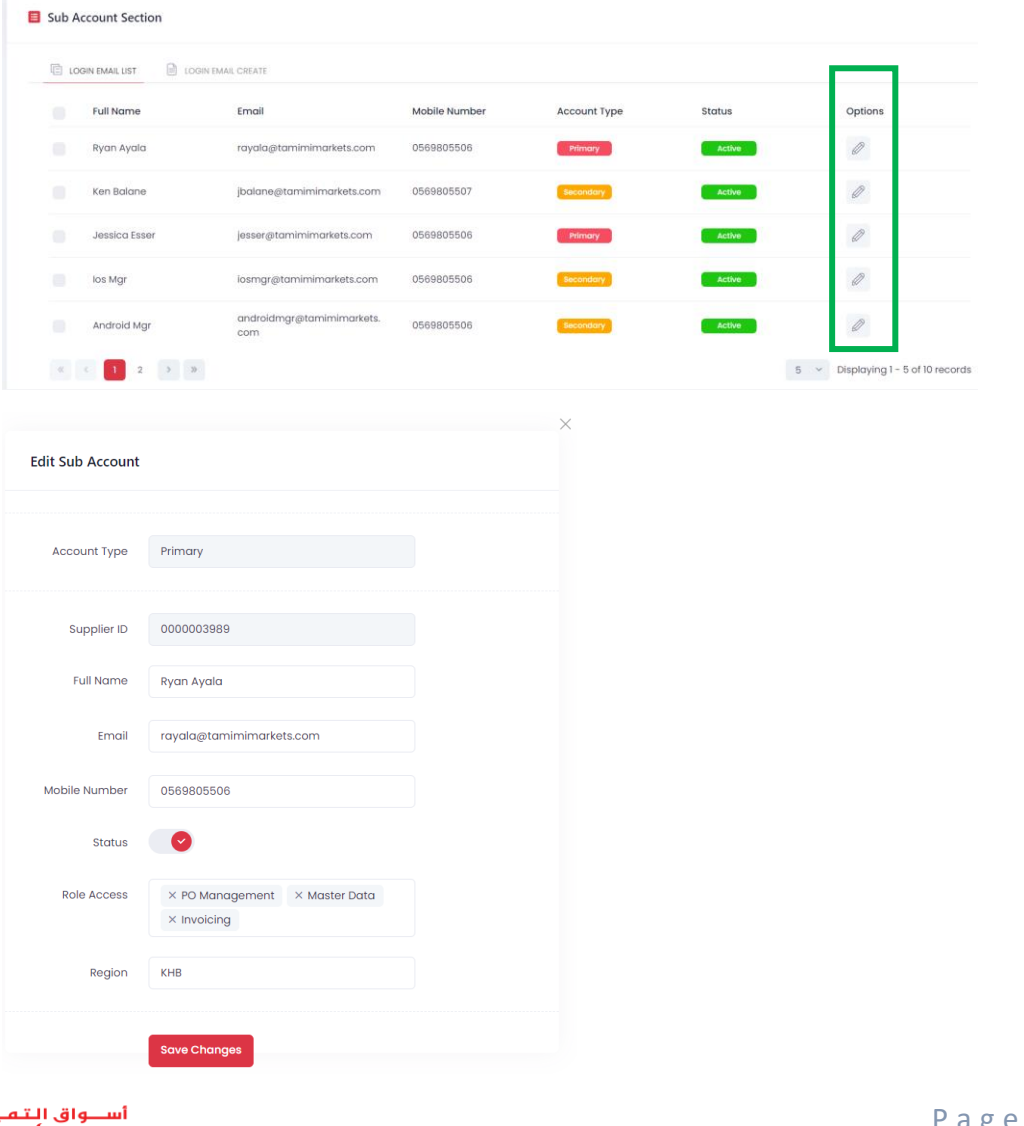

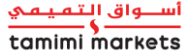